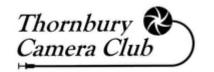

# A Quick Guide to the...

# Thornbury Camera Club Members Forum

10<sup>th</sup> February 2023

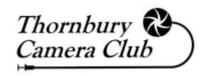

# New Ways to Communicate!

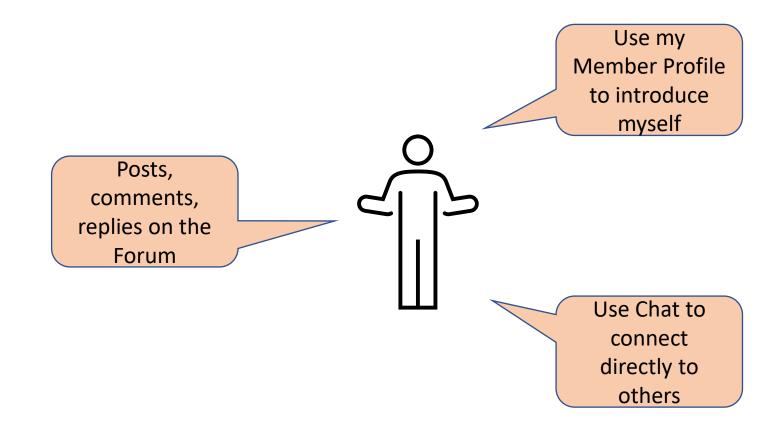

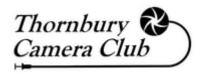

## How to Access the Forum?

( Not syncing ▲ Not secure | www.thornburycameraclub.co.uk/forum.html 1. Go to the Club Website THORNBURY CAMERA CLUB 2. Click the 'Forum' option on the menu LATEST NEWS/NEWSLETTERS MORE... PROGRAMME CONTACT US THE CLUB FORUM The Forum is an online place where club members can ask or answer questions, seek or provide help on topics of interest, message other members or generally just communicate with one another. **Access the Forum** 3. Click + to read the FAQ (optional) FAO Download File 4. Read the Instructions to Sign-Up (first visit only) 5. Click here to Access the Forum!

Explore the Main Forum Page

All Posts My Posts

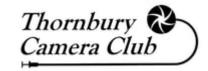

2. Notifications, My Account & Logout \*

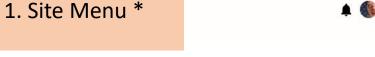

Q Search

Thornbury Camera Club Forum

Browse the forum below & start posting questions, tips, and anything else that you'd like to share with the community.

3. Search (in the Forum)

4. Forum Sub-Menu

4. Forum Sub-Ivienu

5. List of Categories (scroll down for more)
Click a Category to open & read posts

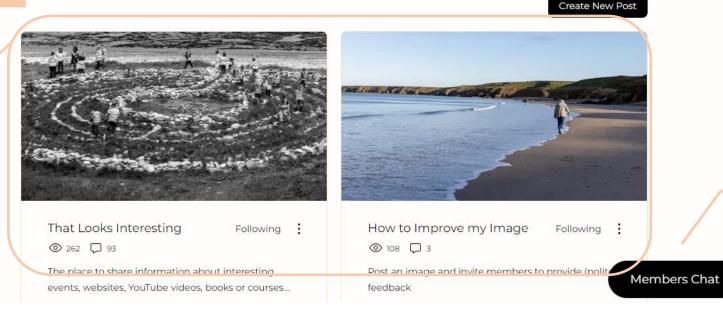

6. Open the Chat feature \*

\* = visible on all pages

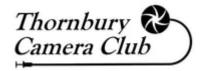

# A Category Page

1. List of the posts & threads for this Category, 'pinned' posts appear at the top, otherwise posts appear using the 'Sort By sequence

NOTE: Some categories have Sub-Categories, in which case a further list of Sub-Categories will appear before any posts

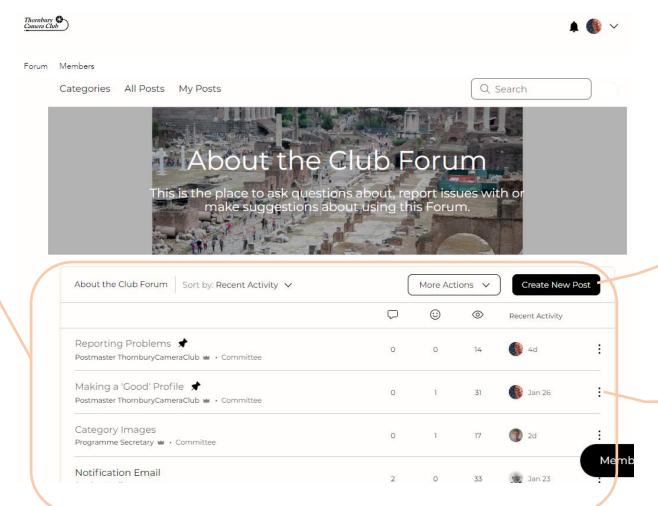

2. Click here to add a new post

3. Click the 3 dots for options, including 'Report Post'

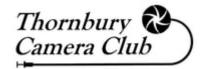

# A Post / Thread Page

A thread = single post + associated comments & replies

1. The original post, this example is text only

3. A comment, which has been 'Liked' by 1 member

4. A reply to a comment

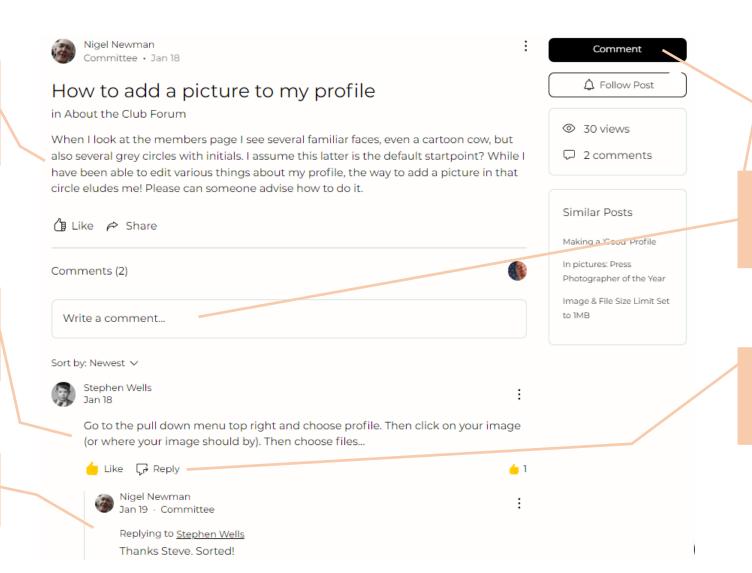

2. Two ways to add a new comment

5. Click Reply or Like to contribute to the thread

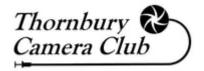

### Create a New Post

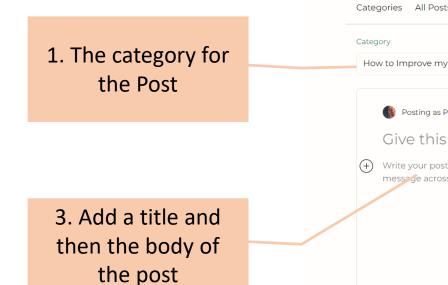

4. Icons allow other types of content to be added, including images

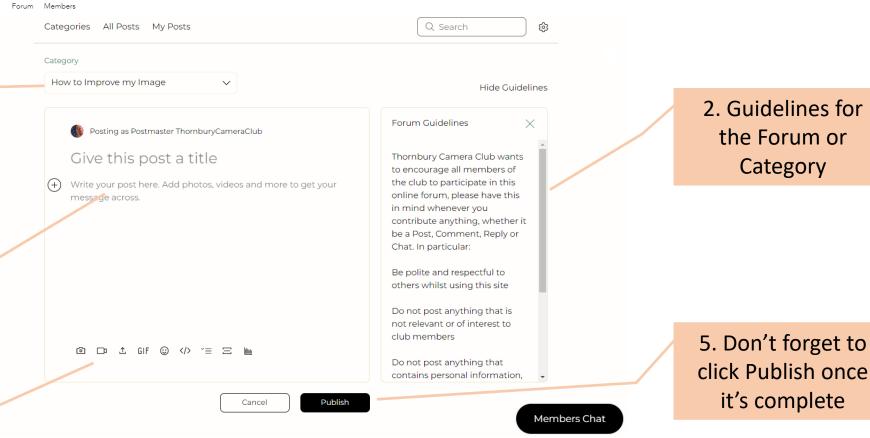

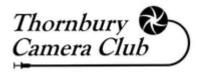

# All Posts / My Posts

1. Click All Posts in the Forum Sub-

2. A list of Posts across all Categories

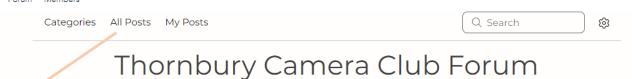

Browse the forum below & start posting questions, tips, and anything else that you'd like to share with the community.

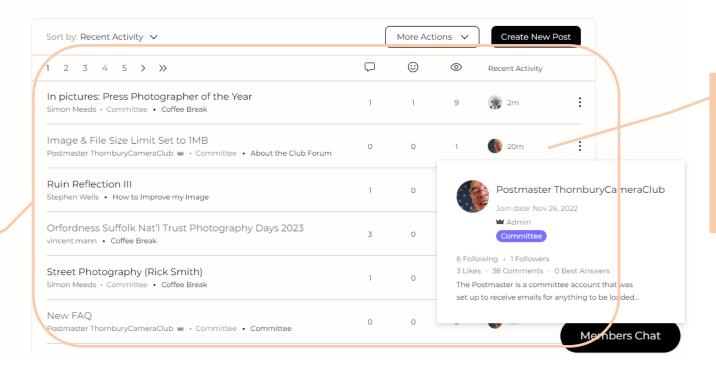

3. Hover over a Member icon to open a summary from their profile (works anywhere)

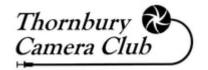

# Members Page

1. Click Members on the Site Menu to open a list

2. Click on a member to view their profile and read their bio

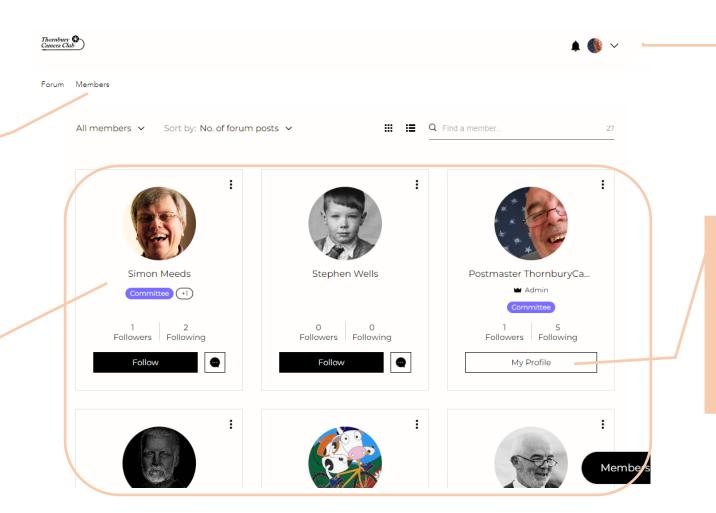

3. Click on My
Profile to open /
edit your own
profile, or use the
My Account icons at
the top of the page

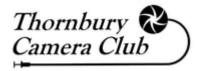

# My Profile

1. Hover over this circle to add or update your profile photo

3. Click here to add/update your bio, this can be seen by other members when they open your profile

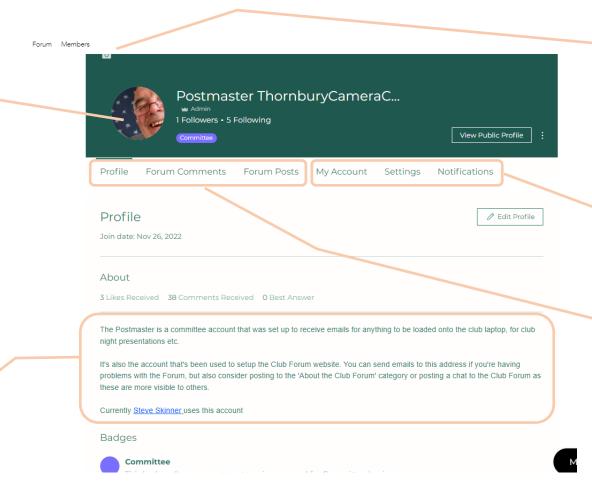

2. Optionally, click here to add/update a background image

- 4. These 3 tabs are only visible on your own Profile. Update your Display Name in the 'My Account' tab
- 5. These 3 tabs are visible to all members when they open your profile.

## Notifications

You can choose to be notified when something happens in the Forum

'Follow' a Category, Member or Post to receive notifications about it.

Look for toggle links to activate this:

Click 'Follow' to start

Click 'Following' to stop

Notifications appear in the Forum website and, optionally, can also be sent via email

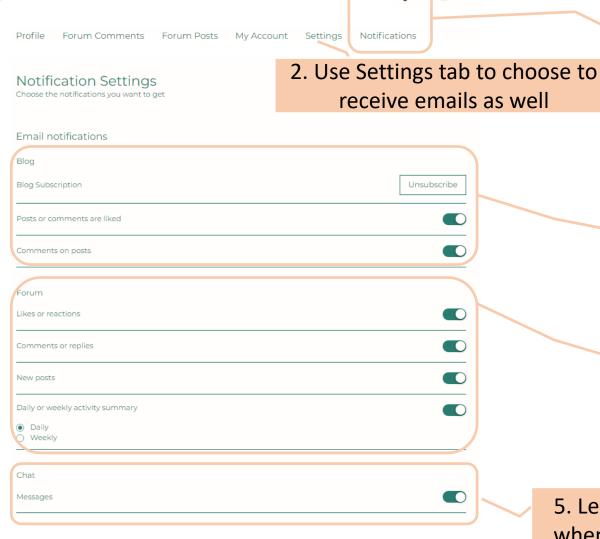

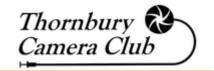

1. Notifications can be read by clicking the bell in the top right of the screen, or by the Notification tab in your profile

3. Blog not in use at the moment, please leave settings as-is

4. Switch the forum email options On orOff according to your preference

5. Leave On to receive an email when another member sends a chat

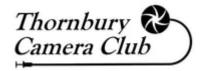

## Members Chat

1. Open the Members
Chat window by
clicking the black
'Members Chat' icon
in the bottom right of
all screens

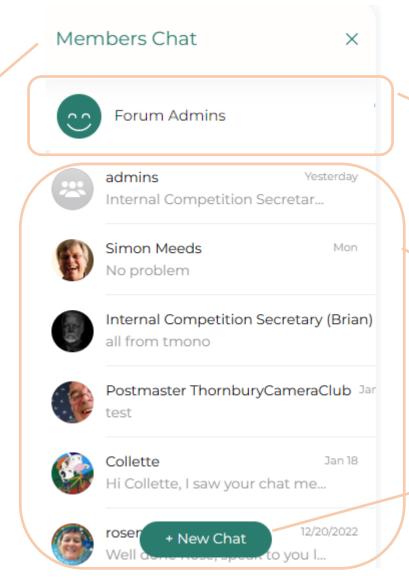

2. Open this icon to chat with the Site Admins e.g. to report an issue whilst using the site

3. Rest of the window shows a list of all existing chats to other Members or Groups

4. Click New Chat to start a conversation with a different member or create a group

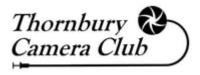

## Errors to Watch For (1)

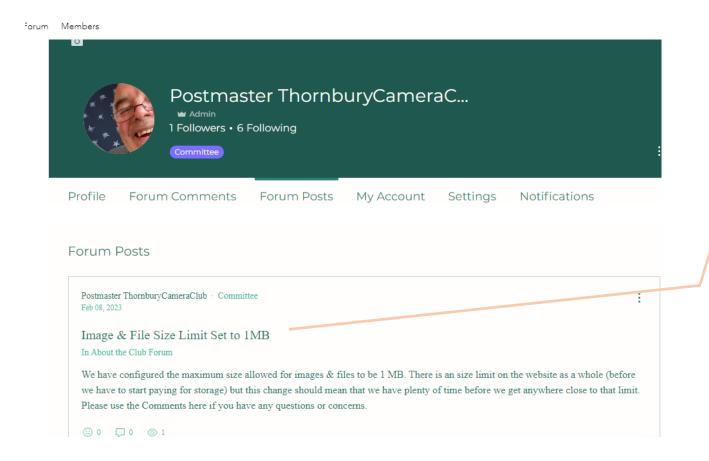

#### **Page Not Found**

Open the profile of any member and click Forum Posts or Forum Comments. Clicking any item in the list gives a Page Not Found error Just go 'Back' in your browser to return to the page you were on.

#### To Find the Post or Comment

Click on Forum and use the Search feature

OR

Click on Forum and open the Category to browse all the Posts

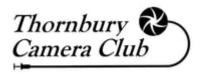

# Errors to Watch For (2)

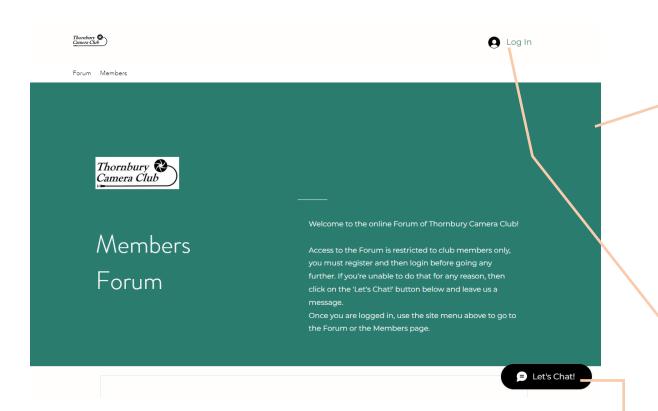

#### 'Home Page'

This is a hidden page on the site but you might open it inadvertently e.g. during the Sign-Up process. Don't worry, just follow the instructions

#### **Timeout**

Sometimes the site will appear to time you out, even though you may have a Forum / Members page open.

You might see the Login text in the top right instead of your member photo, or you might see 'Let's Chat' instead of 'Members Chat' in the bottomright or you will be presented with a message asking you to login before you can do something.

<u>Usually, refreshing the webpage will fix this</u>

# If Something Doesn't Look Right

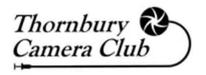

- If you encounter a problem whilst using the Forum you can report it in 1 of 3 ways:
  - If you are in the Forum then you can add a Post to the 'About the Club Forum' category. This will be visible to the whole community and may solicit comments from other members who may have seen the same thing and found a way around it.
  - If you don't want to make a public post then open a chat to 'Forum Admins' (always the first option on the list when you click the Members Chat button) this will be visible to all admins
  - If you are unable to get in the site at all then send an email to Postmaster.ThornburyCameraClub@gmail.com
- If you see a Post or Comment that you feel doesn't follow the Forum Guidelines then click the 3 dots next to the entry to find the option to 'Report Post' or 'Report'

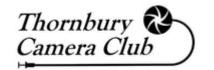

# Enjoy Using the Forum!